## Praxiswissen Allplan

Verblendungen

Diese Dokumentation wurde mit der größtmöglichen Sorgfalt erstellt; jedwede Haftung muss jedoch ausgeschlossen werden.

Die Dokumentationen der Nemetschek Allplan Systems GmbH beziehen sich grundsätzlich auf den vollen Funktionsumfang des Programms, auch wenn einzelne Programmteile nicht erworben wurden. Falls Beschreibung und Programm nicht übereinstimmen, gelten die Menüs und Programmzeilen des Programms.

Der Inhalt dieses Dokumentes kann ohne Benachrichtigung geändert werden. Dieses Dokument oder Teile davon dürfen nicht ohne die ausdrückliche Erlaubnis der Nemetschek Allplan Systems GmbH vervielfältigt oder übertragen werden, unabhängig davon, auf welche Art und Weise oder mit welchen Mitteln, elektronisch oder mechanisch, dies geschieht.

Allfa® ist eine eingetragene Marke der Nemetschek Allplan Systems GmbH, München.

Allplan® ist eine eingetragene Marke der Nemetschek AG, München. Adobe® und Acrobat PDF Library™ sind Marken bzw. eingetragene Marken von Adobe Systems Incorporated.

AutoCAD®, DXF™ und 3D Studio MAX® sind Marken oder eingetragene Marken der Autodesk Inc. San Rafael, CA.

BAMTEC® ist eine eingetragene Marke der Fa. Häussler, Kempten. Microsoft®, Windows® und Windows Vista™ sind Marken oder eingetragene Marken der Microsoft Corporation.

MicroStation® ist eine eingetragene Marke der Bentley Systems, Inc. Teile dieses Produkts wurden unter Verwendung der LEADTOOLS entwickelt, (c) LEAD Technologies, Inc. Alle Rechte vorbehalten. Teile dieses Produktes wurden unter Verwendung der Xerces Bibliothek von 'The Apache Software Foundation' entwickelt.

Teile dieses Produktes wurden unter Verwendung der fyiReporting Bibliothek von fyiReporting Software LLC entwickelt; diese ist freigegeben unter der Apache Software Lizenz, Version 2.

Allplan Update-Pakete werden unter Verwendung von 7-Zip, (c) Igor Pavlov erstellt.

CineRender, Render-Engine und Teile der Anwenderdokumentation Copyright 2014 MAXON Computer GmbH. Alle Rechte vorbehalten. Alle weiteren (eingetragenen) Marken sind im Besitz der jeweiligen Eigentümer.

© Nemetschek Allplan Systems GmbH, München. Alle Rechte vorbehalten - All rights reserved.

2. Auflage, Oktober 2016

Dokument Nr. 151deu01s79-2-GB1016

# Inhalt

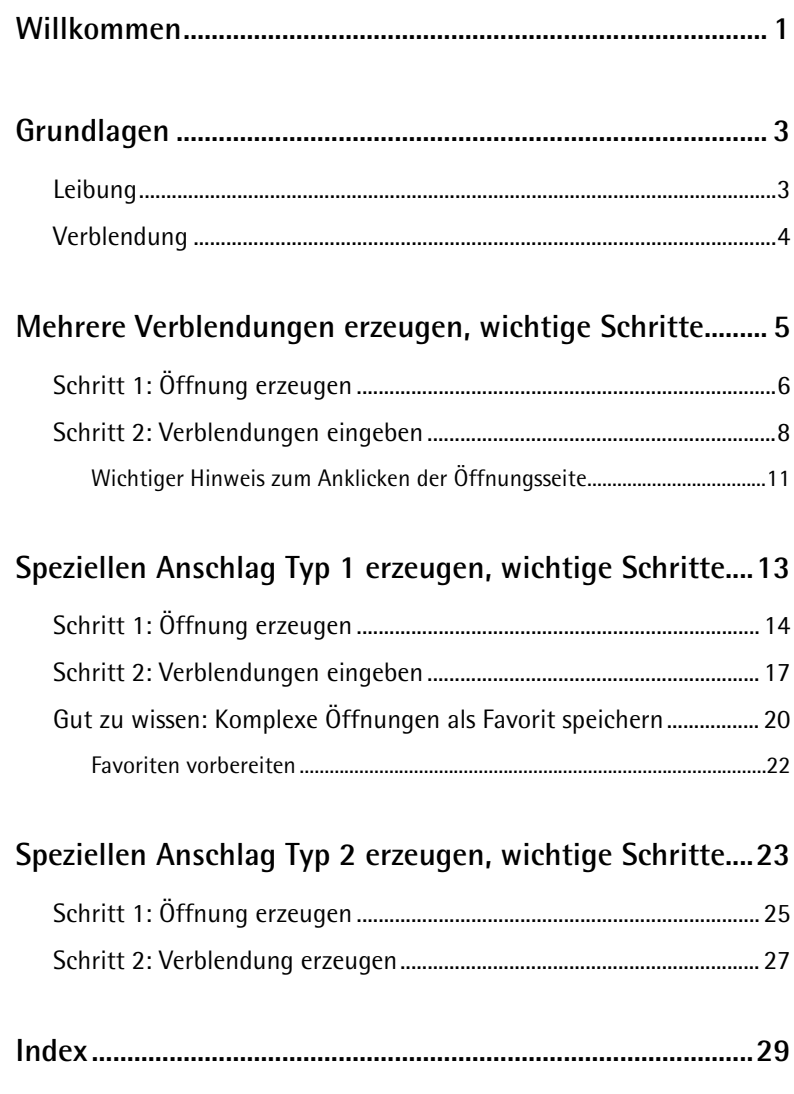

## <span id="page-4-0"></span>Willkommen

Mit der Erhöhung der maximalen Anzahl an Wandschichten von 5 auf 20 steigt die Anfrage nach der Erzeugung komplexer Anschlagstypen, mit mehreren Verblendsätzen.

Derzeit ist die Konstruktion in mehreren Einzelschritten möglich. Es ist daher sinnvoll, vorher zu skizzieren, welche Werte (Breite + Tiefe Verblendung) an welcher Stelle eingegeben werden müssen.

In diesem Dokument wird beschrieben, wie man komplexe Anschläge konstruieren kann.

#### **Folgende Themen werden behandelt:**

- Grundlagen und Begriffe
- Allgemeine Anleitung zum Erzeugen von mehreren Verblendungen in einer Öffnung
- Mehrere Verblendungen Typ 1 (Öffnung in mehrschichtiger Wand mit zweischaligem Fassadenelement)
- Mehrere Verblendungen Typ 2 (Anschlagstyp mit Verblendsatz für Anschluss-Dämmung)

Diese Beschreibung richtet sich an erfahrene Anwender, die bereits Erfahrungen mit Allplan Architektur haben, insbesondere mit mehrschaligen Wänden, Öffnungen und Verblendungen.

## <span id="page-6-0"></span>Grundlagen

Vor dem Erstellen von Öffnungen mit komplexen Anschlägen werden hier die Elemente **Leibung** und **Verblendung** und deren Bedeutung in **Allplan** kurz vorgestellt.

### <span id="page-6-1"></span>Leibung

Vor dem Erstellen komplexer Öffnungen sollten Sie wissen, nach welchen Regeln in Allplan eine Leibung in einer Öffnung erzeugt wird.

**In Allplan gilt für Leibung:**

- **Leibung außen** + **Leibung innen** = Gesamttiefe der Wand.
- Die **Leibungstiefe** ist Teil von **Leibung innen** (solange die Leibung komplett innerhalb der Öffnung liegt).

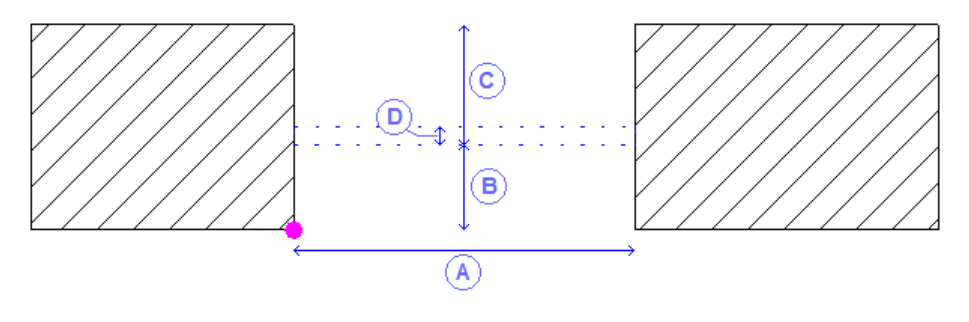

- (A) Öffnungsbreite Außenseite
- (B) Leibung außen
- (C) Leibung innen
- (D) Leibungstiefe

### <span id="page-7-0"></span>Verblendung

Vor dem Erstellen komplexer Öffnungen sollten Sie wissen, nach welchen Regeln in Allplan eine Verblendung in einer Öffnung erzeugt wird.

#### **In Allplan gilt für Verblendung:**

- Die Verblender erhalten ihre nicht geometrischen Eigenschaften (z.B. Attribute wie Material, Abrechnungsart oder Gewerk) von der Wandschicht der Öffnungsschicht, in der sie erzeugt werden.
- Die Höhe der Verblender rechts bzw. links und die Position des Verblenders oben wird durch die Höhe der Öffnungsschicht bestimmt, auf die Sie bei der Eingabe der Verblendung klicken.
- Die Tiefe der Verblendung wird von der Öffnungsseite abgetragen, auf die Sie bei der Eingabe der Verblendung klicken.

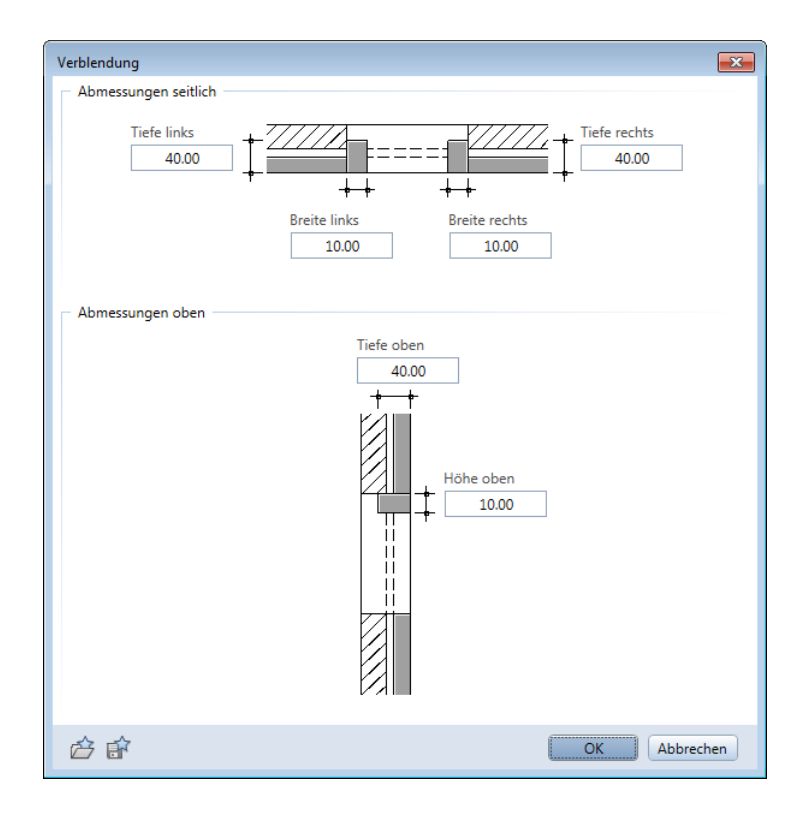

## <span id="page-8-0"></span>Mehrere Verblendungen erzeugen, wichtige Schritte

Im ersten Beispiel soll allgemein ein Anschlagstyp mit vier Verblendsätzen erzeugt werden, die jeweils bis zum Leibungselement reichen.

Die Wandschichten 1 bis 5 haben die Dicken **d1** bis **d5**.

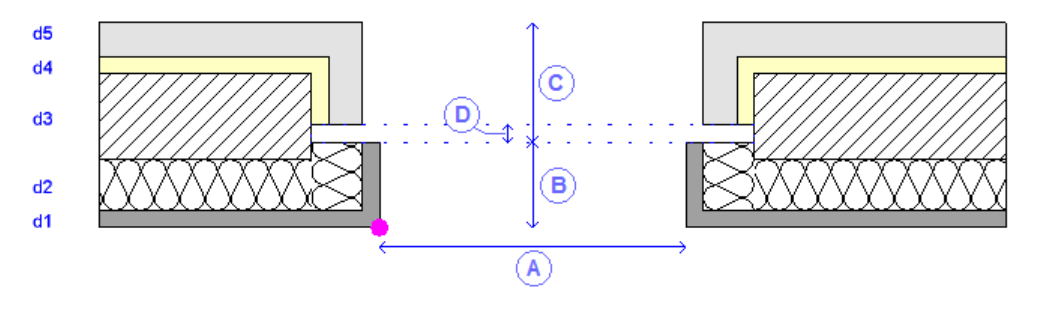

- (A) Öffnungsbreite Außenseite
- (B) Leibung außen
- (C) Leibung innen
- (D) Leibungstiefe

Dieser Anschlagstyp kann in zwei Arbeitsschritten erstellt werden.

### <span id="page-9-0"></span>Schritt 1: Öffnung erzeugen

Im ersten Schritt erzeugen Sie mit den Funktionen **Fenster** bzw.

**Tür** eine Öffnung mit der Anschlagsart 4 **Versatz**. Nur bei dieser Anschlagsart können Sie für jede Wandschicht einen eigenen Versatz eingeben.

Als weitere Voraussetzung muss die Wand, in welche die Öffnung eingesetzt wird, bereits mit den korrekten Schichten und Schichtdicken gezeichnet sein.

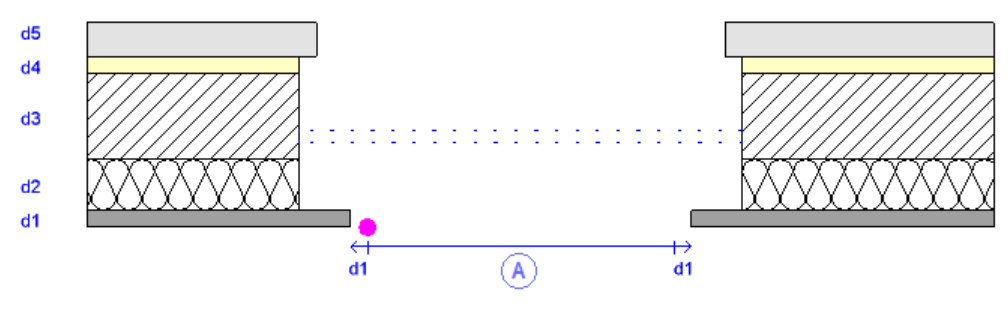

(A) Öffnungsbreite Außenseite

Die Öffnungsbreite = "Öffnungsbreite Außenseite" wird an der angeklickten Wandseite gemessen. In der Abbildung ist der 1. Öffnungspunkt magentafarben markiert.

Die Versätze werden in unserem Beispiel folgendermaßen eingegeben - zum besseren Überblick sind die Umrisse der Verblender, die im nächsten Schritt eingegeben werden, in hellgrau dargestellt:

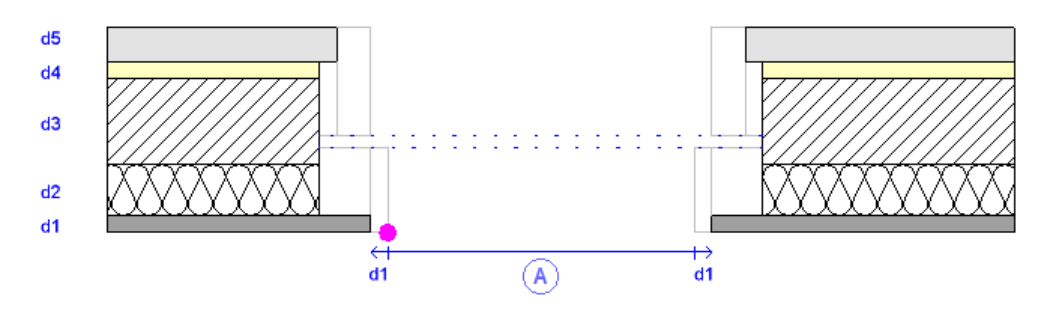

(A) Öffnungsbreite Außenseite

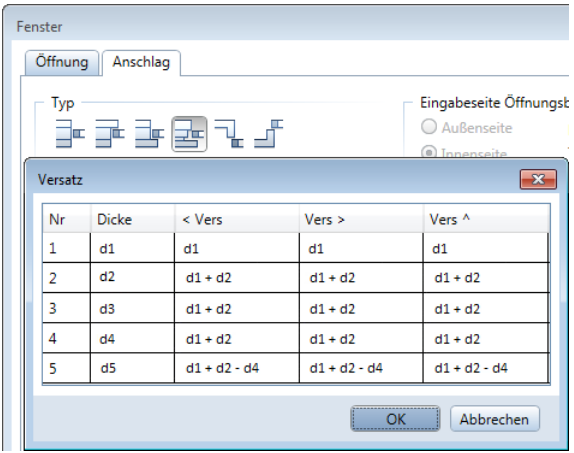

• 1. Öffnungsschicht:

Diese Schicht tritt um die Breite ihres Verblenders = d1 zurück. Somit erhält sie einen **Versatz mit der Breite d1**.

• 2. Öffnungsschicht: Diese Schicht tritt um die Breite ihres Verblenders mit Dämmung = d2 und der Versatzbreite der 1. Schicht zurück. Somit erhält sie einen **Versatz mit der Breite d1 + d2**.

- 3. und 4. Öffnungsschicht: Diese Schichten treten genauso weit zurück wie die 2. Öffnungsschicht. Somit erhalten diese jeweils einen **Versatz mit der Breite d1 + d2**.
- 5. Öffnungsschicht: Diese Schicht tritt um die Breite der gelben Verblendung = d4 weniger zurück als die 4. Öffnungsschicht. Somit erhält sie einen **Versatz mit der Breite d1 + d2 - d4**.

### <span id="page-11-0"></span>Schritt 2: Verblendungen eingeben

Mit der Funktion **Verblendung** erzeugen Sie nun nacheinander die vier Verblendsätze.

**Hinweis:** Die Tiefe der Verblendung wird von der Öffnungsseite abgetragen, an der Sie die Öffnung anklicken - in den Abbildungen ist dieser Punkt magentafarben markiert. Deswegen ist es empfehlenswert, den Bildausschnitt heranzuzoomen, um sofort an die richtige Öffnungsschicht und Öffnungsseite zu klicken.

**Hinweis:** Legen Sie bei **Verblendung** zunächst die Parameter fest, und klicken Sie erst danach in die jeweilige Öffnungsschicht. Die Verblendung wird beim Klicken sofort erzeugt.

**Hinweis:** Mit **Optionen** - **Bauteile und Architektur** - **Verschneidungslinien einblenden** können Sie in der Öffnung Linien für jede Wandschicht einblenden (siehe folgende Abbildungen). Dies kann Ihnen das Eingeben von Verblendungen erleichtern.

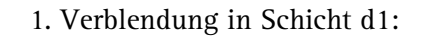

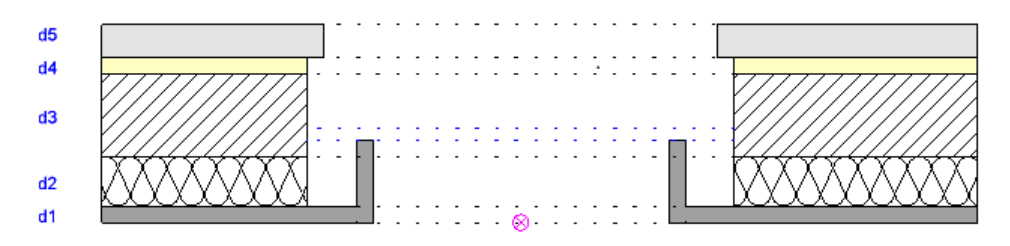

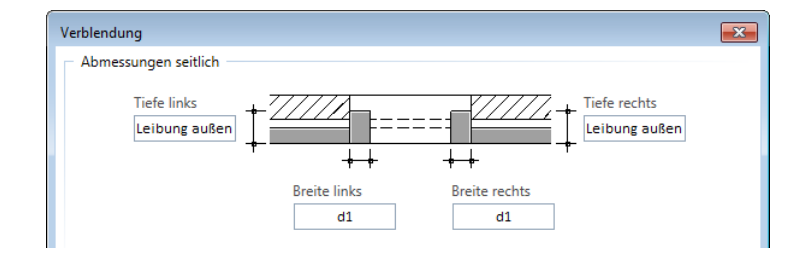

#### 2. Verblendung in Schicht d2:

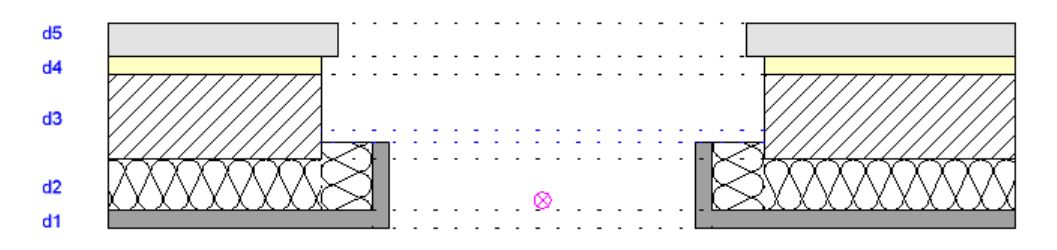

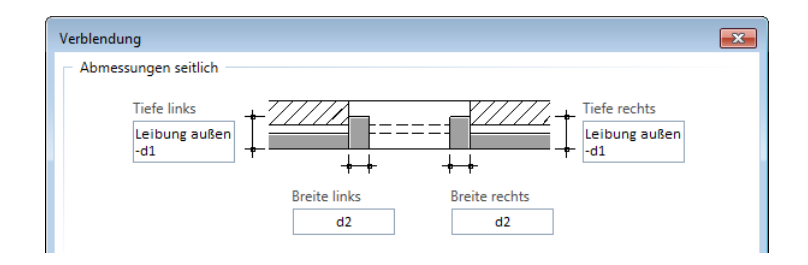

#### 3. Verblendung in Schicht d5:

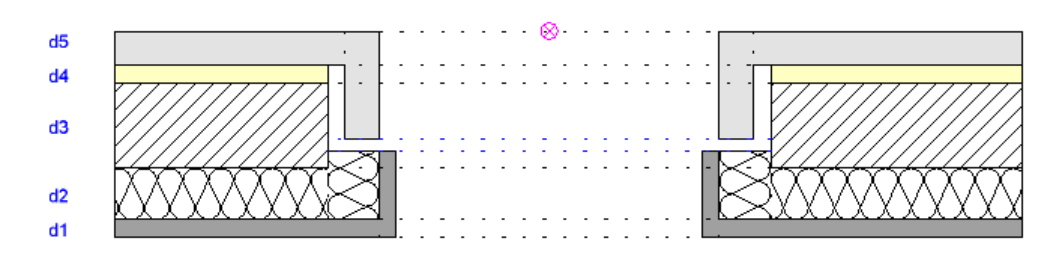

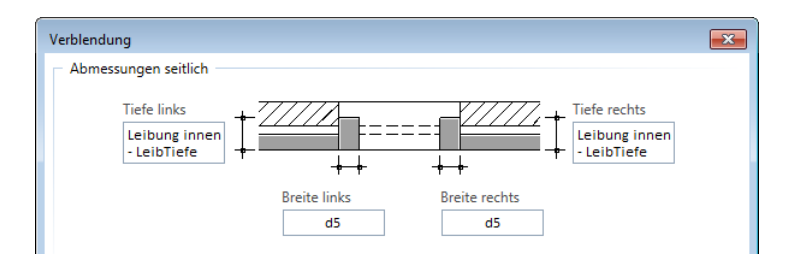

#### 4. Verblendung in Schicht d4:

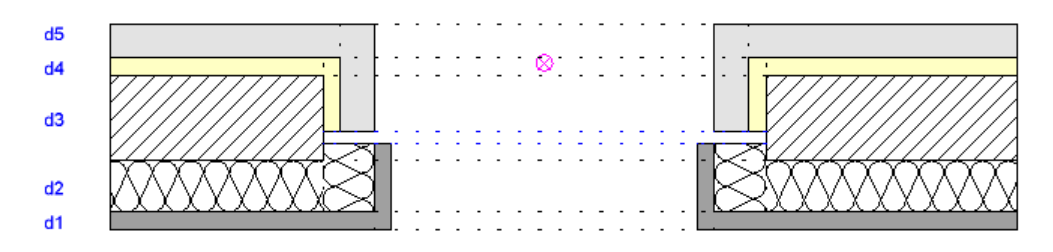

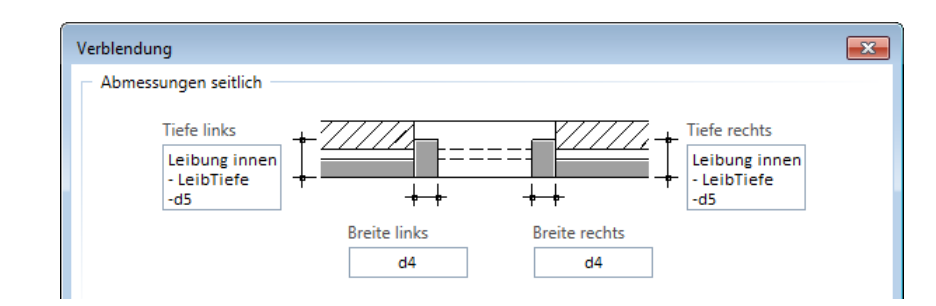

### <span id="page-14-0"></span>**Wichtiger Hinweis zum Anklicken der Öffnungsseite**

Bei vielen dünnen Wandschichten ist es manchmal schwierig, auf die korrekte Seite der Öffnungsschicht zu klicken.

Beim Anschlag in der folgenden Abbildung können Sie beim Erzeugen des Dämmungs-Verblenders in Schicht **d2** auf den magentafarben markierten Punkt klicken:

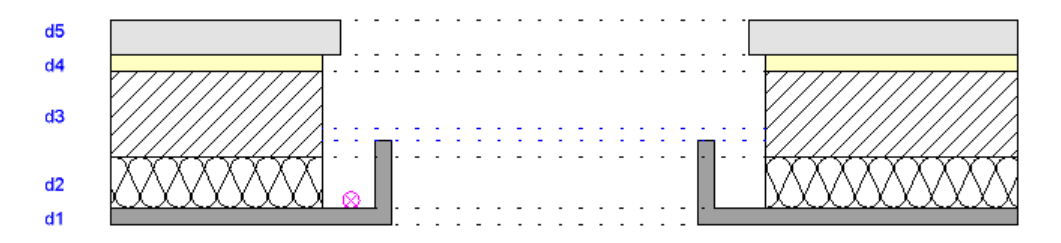

Beim Erzeugen des hellgelben Verblenders in Schicht **d4** können Sie auf den magentafarben markierten Punkt klicken:

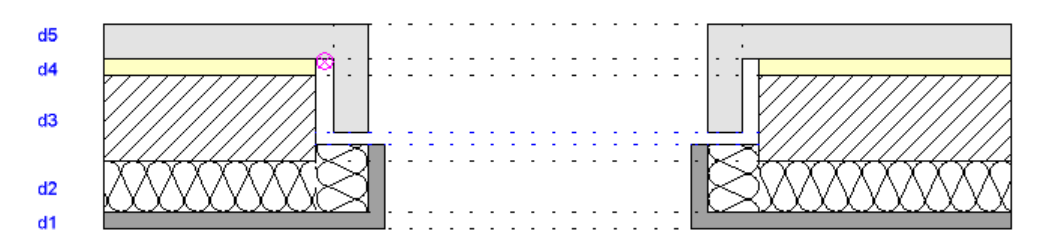

## <span id="page-16-0"></span>Speziellen Anschlag Typ 1 erzeugen, wichtige Schritte

Im vorigen Kapitel "Mehrere Verblendungen erzeugen, wichtige Schritte (siehe Seite [5\)](#page-8-0)" ist allgemein beschrieben, wie Sie mehrere Verblendsätze erzeugen.

Hier wird die Konstruktion eines speziellen Anschlagstyps (Öffnung in mehrschichtiger Wand mit zweischaligem Fassadenelement) für einen bestimmten Wandaufbau beschrieben. Erzeugt werden soll ein Anschlagstyp für eine vierschichtige Wand (4cm, 9cm, 16cm, 25cm) mit zwei Verblendsätzen, die jeweils bis zum Leibungselement gehen:

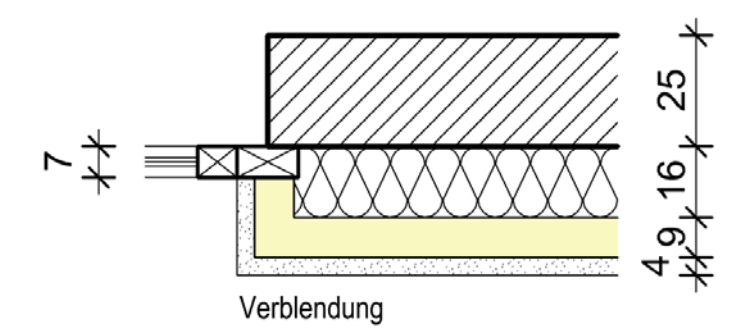

Das Leibungselement ragt hier teilweise in die Dämmung hinein. Deswegen konstruieren Sie hier einen 3. Verblendsatz, der ebenfalls bis zum Leibungselement reicht.

Die Breite dieses Verblenders hängt davon ab, wie weit das Leibungselement in die Dämmung hineinragt = 5cm. Also vergeben Sie an den Dämmungsverblender die Breite 5cm.

Die Leibung außen beträgt 22cm.

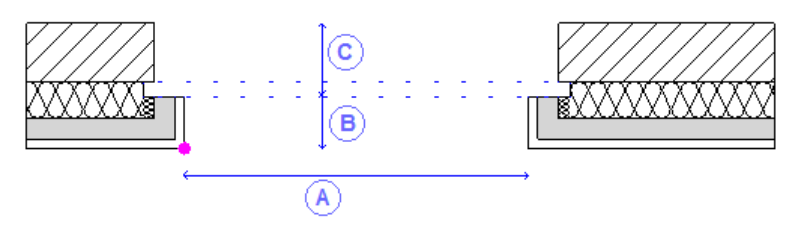

- (A) Öffnungsbreite Außenseite
- (B) Leibung außen
- (C) Leibung innen

Dieser Anschlagstyp kann in 2 Schritten erzeugt werden.

### <span id="page-17-0"></span>Schritt 1: Öffnung erzeugen

Im ersten Schritt erzeugen Sie mit den Funktionen **Fenster** bzw. **Tür** eine Öffnung mit der Anschlagsart 4 **Versatz**. Nur bei dieser Anschlagsart können Sie für jede Wandschicht einen eigenen Versatz eingeben.

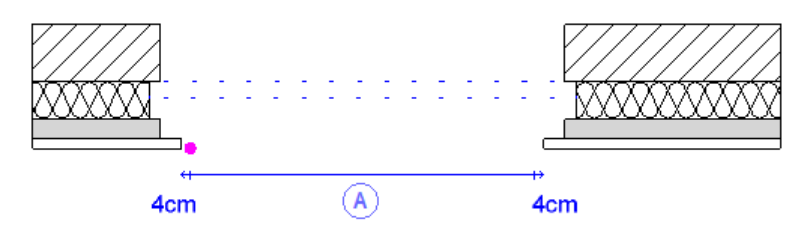

(A) Öffnungsbreite Außenseite

Die Öffnungsbreite = "Öffnungsbreite Außenseite" wird an der angeklickten Wandseite gemessen. In der Abbildung ist der 1. Öffnungspunkt magentafarben markiert.

Die Versätze im Beispiel werden folgendermaßen eingegeben - zum besseren Überblick sind die Umrisse der Verblender, die im nächsten Schritt eingegeben werden, in hellgrau dargestellt:

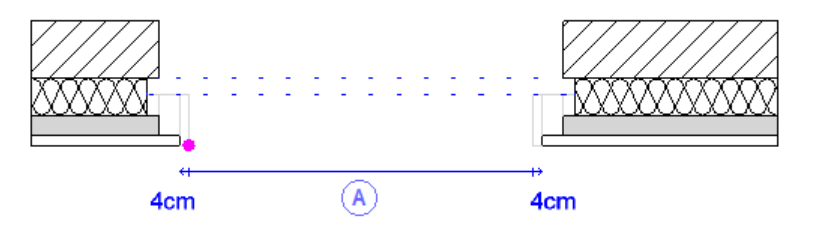

(A) Öffnungsbreite Außenseite

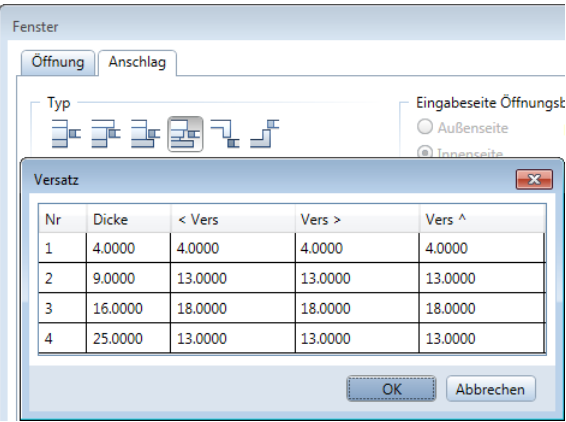

• **1. Öffnungsschicht:**

Diese Schicht tritt um die Breite ihres Verblenders = 4cm zurück. Somit erhält sie einen **Versatz mit der Breite 4cm**.

• **2. Öffnungsschicht:** Diese Schicht tritt um die Breite ihres Verblenders = 9cm und der

Versatzbreite der 1. Schicht zurück. Somit erhält sie einen **Versatz mit der Breite 4cm + 9cm =** 

**13cm**.

#### • **3. Öffnungsschicht:** Diese Schicht tritt um die Breite ihres Verblenders = 5cm und der Versatzbreite der 1. und 2. Schicht zurück. Somit erhält sie einen **Versatz mit der Breite 5cm + 4cm + 9cm = 18cm**. • **4. Öffnungsschicht:** Diese Schicht tritt genauso weit zurück, wie die 2. Öffnungs-

schicht. Somit erhält sie einen **Versatz mit der Breite 4cm + 9cm =** 

**13cm**.

### <span id="page-20-0"></span>Schritt 2: Verblendungen eingeben

Mit der Funktion **Verblendung** erzeugen Sie nun nacheinander die drei Verblendsätze.

**Hinweis:** Die Tiefe der Verblendung wird von der Öffnungsseite abgetragen, an der Sie die Öffnung anklicken - in den Abbildungen ist dieser Punkt magentafarben markiert. Deswegen ist es empfehlenswert, den Bildausschnitt heranzuzoomen, um sofort an die richtige Öffnungsschicht und Öffnungsseite zu klicken.

**Hinweis:** Legen Sie bei **Verblendung** zunächst die Parameter fest, und klicken Sie erst danach in die jeweilige Öffnungsschicht. Die Verblendung wird beim Klicken sofort erzeugt.

1. Verblendung in der 1. Schicht:

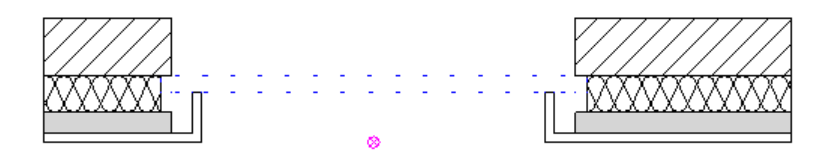

Die Tiefe des Verblenders ergibt sich aus dem Wert von **Leibung außen = 22cm**. Die Breite des Verblenders entspricht der **Dicke der 1. Schicht = 4cm**.

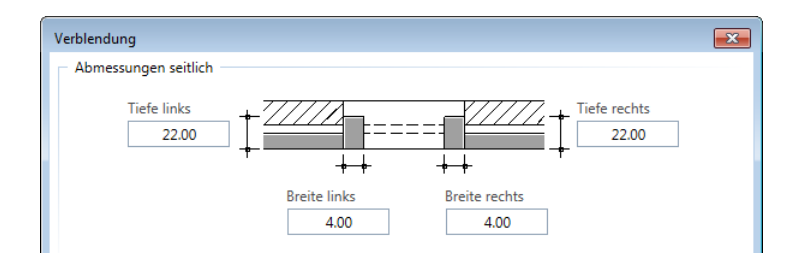

#### 2. Verblendung in der 2. Schicht:

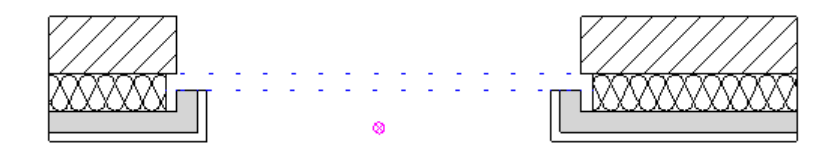

Die Tiefe des Verblenders ergibt sich aus dem Wert von Leibung außen *minus* Dicke 1. Schicht = **22cm – 4cm = 18cm**. Die Breite des Verblenders entspricht der **Dicke der 2. Schicht = 9cm**.

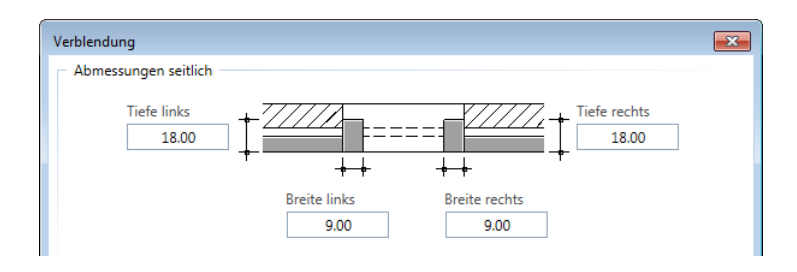

3. Verblendung in der 3. Schicht:

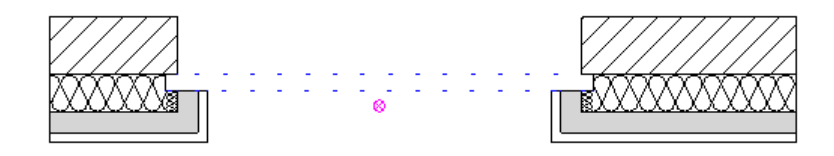

Die Tiefe des Verblenders ergibt sich aus dem Wert von Leibung außen *minus* Dicke 1. Schicht *minus* Dicke 2. Schicht = **22cm – 4cm – 9cm = 9cm**. Die Breite des Verblenders entspricht der Eindringtiefe des Leibungselements in die Dämmschicht = **5cm**.

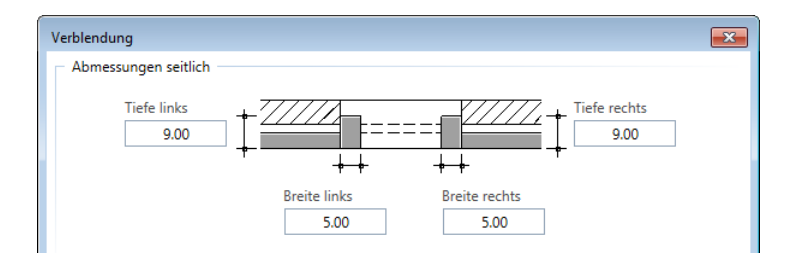

### <span id="page-23-0"></span>Gut zu wissen: Komplexe Öffnungen als Favorit speichern

Zum Erstellen komplexer Öffnungen steht Ihnen auch die Funktion **Öffnungsmodellierer** zur Verfügung, in der die Funktionen **Fenster** bzw. **Tür**, **Verblendung**, **Falz**, **Rollladenkasten** und **Sturz** kombiniert sind. Allerdings wird hier die Darstellung der Wand in der Vorschau horizontal ausgerichtet, auch wenn diese im Winkel gezeichnet wurde.

Wenn Sie komplexe Öffnungen eingeben, ist es daher empfehlenswert, diese nacheinander mit **Fenster** bzw. **Tür** und dann mit **Verblendung** usw. zu konstruieren.

**Öffnungsmodellierer** hat jedoch den Vorteil, dass Sie komplexe Öffnungen mit Anschlagstyp und Verblendungen übernehmen und als Favorit speichern können. Damit können Sie die eben konstruierte Öffnung mit Verblendern immer wieder in Wände mit gleichem Aufbau einfügen.

#### **So speichern Sie eine komplexe Öffnung als Favorit**

- **→** Die komplexe Öffnung ist bereits erstellt.
- 1 Klicken Sie auf **Öffnungsmodellierer** (Modul **Spezial: Wände, Öffnungen, Bauteile**).
- 2 Klicken Sie in der Dialogsymbolleiste **Öffnungsmodellierer** auf **Eigenschaften übernehmen**.
- 3 Klicken Sie in die Öffnung; achten Sie dabei in der Aktivierungsvorschau darauf, dass die Öffnung und nicht z.B. ein Verblender aktiviert ist.

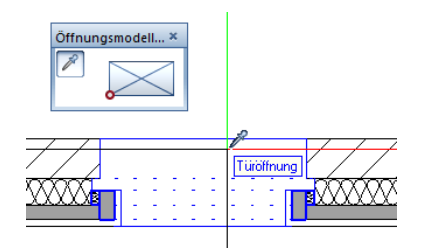

4 Platzieren Sie die Öffnung nun in einer Wand mit identischem Wandaufbau, indem Sie Anfangs- und Endpunkt eingeben. Achten Sie dabei darauf, dass die Öffnung in der richtigen Lage in die Wand (Wandaußenseite) eingefügt wird.

Das Dialogfeld **Öffnungsmodellierer** wird eingeblendet. Die Öffnung mit allen Bestandteilen wird in der Vorschau dargestellt.

5 Klicken Sie auf **Als Favorit speichern**, und geben Sie eine Bezeichnung ein.

**Hinweis:** Achten Sie darauf, dass der Wandaufbau aus der Bezeichnung ersichtlich ist, denn die komplexe Öffnung sollte nur in eine Wand mit identischem Aufbau eingefügt werden.

Türen werden im \*.tumdnfx Format gespeichert, Fenster im \*.femdnfx Format.

- 6 Um **Öffnungsmodellierer** zu beenden, gehen Sie folgendermaßen vor:
	- Um die neue Öffnung in die Wand einzufügen, klicken Sie auf **OK**.
	- Um die Öffnung nur als Favorit zu speichern, klicken Sie auf **Abbrechen**; damit wird die neue Öffnung nicht in die Wand eingefügt.

#### **So fügen Sie eine als Favorit gespeicherte Öffnung in eine Wand ein**

- **→** Der Wandaufbau muss zur als Favorit gespeicherten Öffnung passen.
- 1 Klicken Sie auf **Öffnungsmodellierer** (Modul **Spezial: Wände, Öffnungen, Bauteile**).
- 2 Platzieren Sie die Öffnung in der Wand, indem Sie Anfangs- und Endpunkt eingeben. Achten Sie dabei darauf, dass die Öffnung in der richtigen Lage in die Wand (Wandaußenseite) eingefügt wird.

Das Dialogfeld **Öffnungsmodellierer** wird geöffnet.

3 Klicken Sie auf **Favorit laden**, und wählen Sie eine geeignete Favoritendatei aus.

Die gespeicherte Öffnung wird im Dialogfeld **Öffnungsmodellierer** dargestellt.

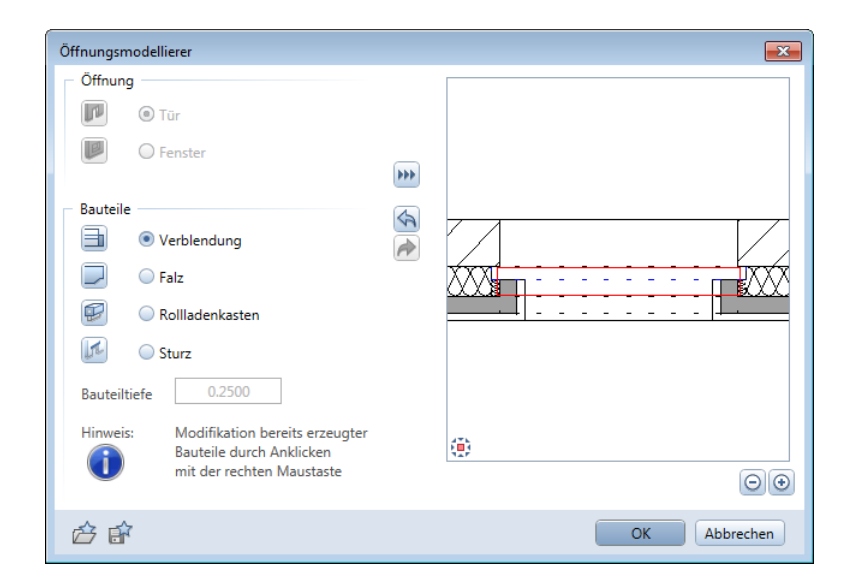

4 Klicken Sie auf **OK**.

Die Öffnung wird in die Wand eingefügt.

#### <span id="page-25-0"></span>**Favoriten vorbereiten**

Wenn Sie möchten, können Sie die Öffnungsfavoriten auch vorbereiten. Zeichnen Sie dazu die Wände mit den Wandaufbauten, die Sie im Projekt benötigen, und zwar am besten waagrecht. Fügen Sie dann mit **Öffnungsmodellierer** die Öffnung samt Verblendung usw. ein, und speichern Sie diese als Favorit. Mit **Favorit laden** können Sie dann die Öffnung in **Öffnungsmodellierer** einlesen und auch in Wände einfügen, die im Winkel gezeichnet wurden.

# <span id="page-26-0"></span>Speziellen Anschlag Typ 2 erzeugen, wichtige Schritte

Im Kapitel "Mehrere Verblendungen erzeugen, wichtige Schritte (siehe Seite [5\)](#page-8-0)" ist allgemein beschrieben, wie Sie mehrere Verblendsätze erzeugen.

Hier wird die Konstruktion eines speziellen Anschlagstyps (Anschlagstyp mit Verblendsatz für Anschluss-Dämmung) für einen bestimmten Wandaufbau beschrieben.

**Hinweis:** Schichten wie Anstrich oder Putz können Sie statt als Wandschicht auch als Ausbau- bzw. Geschossfläche mit **Raum** oder **Geschoss** erzeugen.

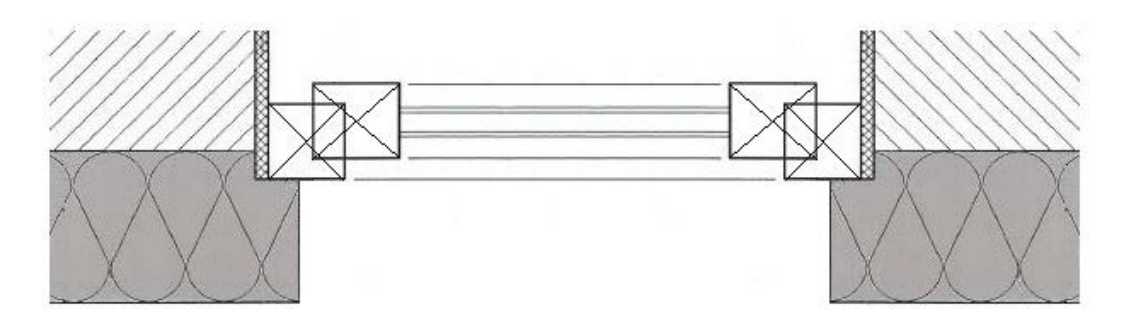

**Die Konstruktion dieses Anschlagstyps ist nur eingeschränkt möglich:**

- Das Hineinragen des Leibungselements in die Dämmschicht konstruiert man hier mit einem zusätzlichen Verblendsatz, der bis zum Leibungselement reicht.
- Die Breite dieses Verblenders hängt davon ab, wie weit das Leibungselement in die Dämmung hineinragt. Zu diesem Wert muss dann noch die Breite der Verblendung für die Anschluss-Dämmung addiert werden. Hier im Beispiel wird die Breite dieses zusätzlichen Verblenders **bVerbl** genannt.
- Des Weiteren muss die Verblendung für die Anschluss-Dämmung nachträglich mit anderem Material und Flächendarstellung versehen werden. Das ist möglich, ABER eine Aktualisierung der Wand bzw. Öffnung mittels **3D aktualisieren** - Option **Rekonst** überlebt diese Umbelegung NICHT.

**Hinweis:** Wenn Sie die Öffnung wie im Abschnitt 'Gut zu wissen: Komplexe Öffnungen als Favorit speichern (siehe Seite [20\)](#page-23-0)' mit **Öffnungsmodellierer** als Favorit speichern, werden die Änderungen an Material und Flächendarstellung nicht mit gespeichert; diese müssen nach dem Einfügen wieder zugewiesen werden.

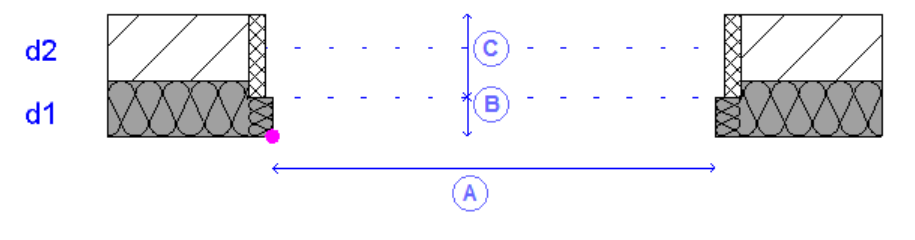

- (A) Öffnungsbreite Außenseite
- (B) Leibung außen
- (C) Leibung innen

Dieser Anschlagstyp kann in 2 Schritten erzeugt werden.

## <span id="page-28-0"></span>Schritt 1: Öffnung erzeugen

Im ersten Schritt erzeugen Sie mit den Funktionen **Fenster** bzw. **Tür** eine Öffnung mit der Anschlagsart 5 **Verblendung**.

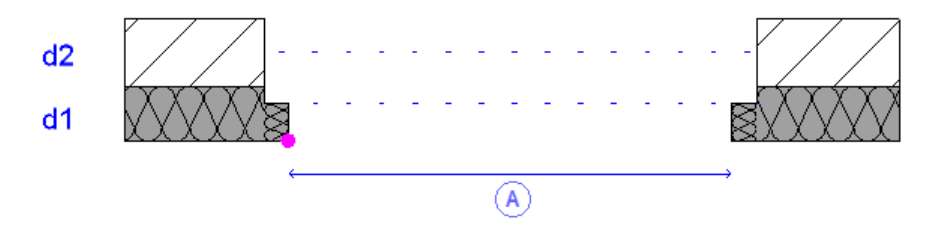

(A) Öffnungsbreite Außenseite

Die Öffnungsbreite = "Öffnungsbreite Außenseite" wird an der angeklickten Wandseite gemessen. In der Abbildung ist der 1. Öffnungspunkt magentafarben markiert.

Die Verblendung wird in unserem Beispiel folgendermaßen eingegeben - zum besseren Überblick sind die Umrisse der Verblender, die im nächsten Schritt eingegeben werden, in hellgrau dargestellt:

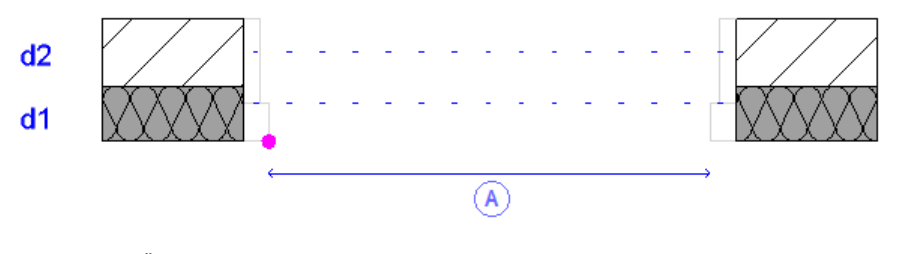

(A) Öffnungsbreite Außenseite

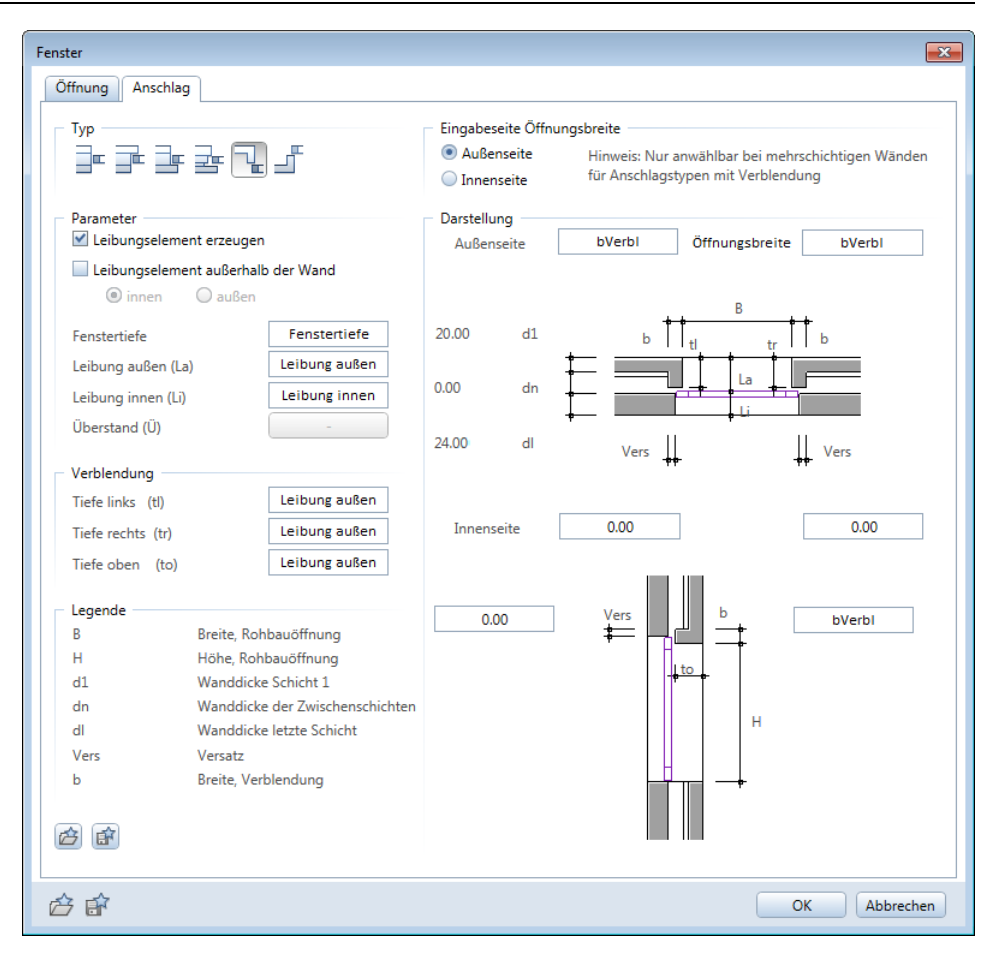

**1. + 2. Öffnungsschicht**:

Diese Schichten treten um die Breite ihres Verblenders = **bVerbl** zurück.

Die Tiefe des Verblenders entspricht dem Wert von Leibung außen.

### <span id="page-30-0"></span>Schritt 2: Verblendung erzeugen

Mit der Funktion **Verblendung** erzeugen Sie nun den zweiten Verblendsatz.

**Hinweis:** Die Tiefe der Verblendung wird von der Öffnungsseite abgetragen, an der Sie die Öffnung anklicken - in den Abbildungen ist dieser Punkt magentafarben markiert. Deswegen ist es empfehlenswert, den Bildausschnitt heranzuzoomen, um sofort an die richtige Öffnungsschicht und Öffnungsseite zu klicken.

**Hinweis:** Legen Sie bei **Verblendung** zunächst die Parameter fest, und klicken Sie erst danach in die jeweilige Öffnungsschicht. Die Verblendung wird beim Klicken sofort erzeugt.

#### Verblendung in 2. Schicht

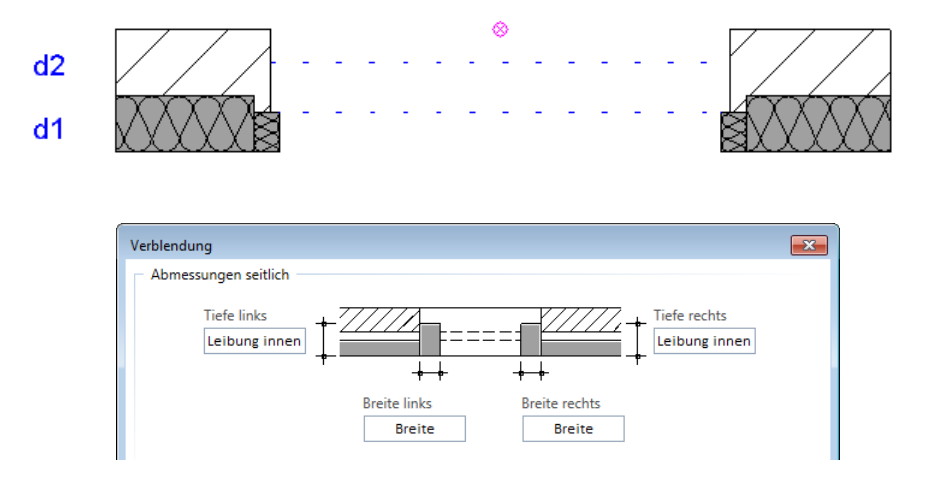

Abschließend passen Sie noch die Attribute des 2. Verblendsatzes (Flächendarstellung, Material, …) mit der Funktion **Allgemeine Ar-Eigenschaften modifizieren** an.

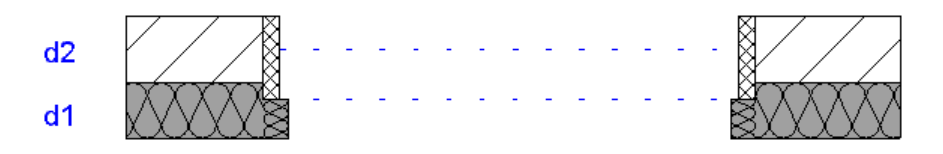

## <span id="page-32-0"></span>Index

#### **A**

Anschlag 6, 14, 25 Anschlag Typ 1 13 Anschlag Typ 2 23 **F** Favorit 20, 22

#### **G**

Grundlagen 3

#### **L**

Leibung 3

#### **O**

Öffnung als Favorit speichern 20 Öffnungsmodellierer 20 Öffnungsseite anklicken 11

#### **V**

Verblendung 4, 8, 17, 27 Mehrere Verblendungen erzeugen, allgemein 5